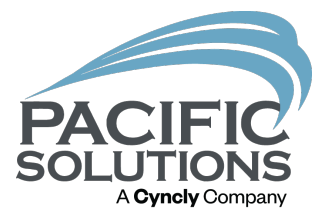

## Report Design

Learn how to edit the Room Report and Job Estimate Report with Report Design. By: Mical Santiago

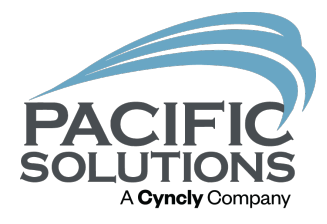

### Overview:

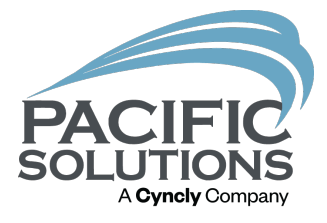

The Report Designer allows the user to create custom report designs or edit existing reports. In this lesson the user will learn how to edit the existing Room Report and set it as the default Quick Report. FloorRight users will learn how to edit the existing Job Estimate Report. Both the Room and Job Estimate reports contain company/customer information, file name and date/time.

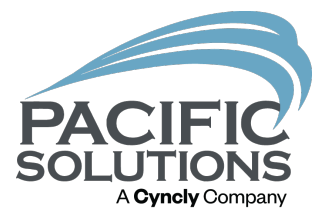

## Customize Room Report:

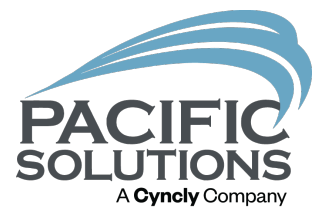

Step 1: Open FloorRight.

Step 2: Click File/Reports/Design to open Report Designer.

Step 3: Open the Room Report via File/Open. Double click on the "Landscape" folder and double click on Landscape Room. Ist to open the report.

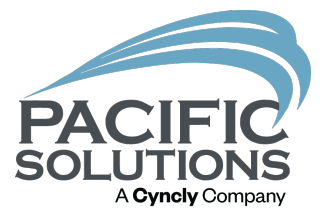

### Step 4: Right click on the "Rooms" object in the menu and left click "Locked" to unlock the rooms.

Step 5: Right click on the "Legend" object in the menu and left click "Locked" to unlock the material legend.

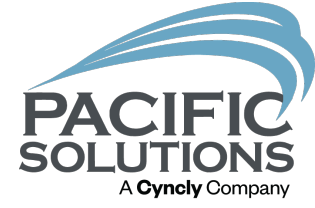

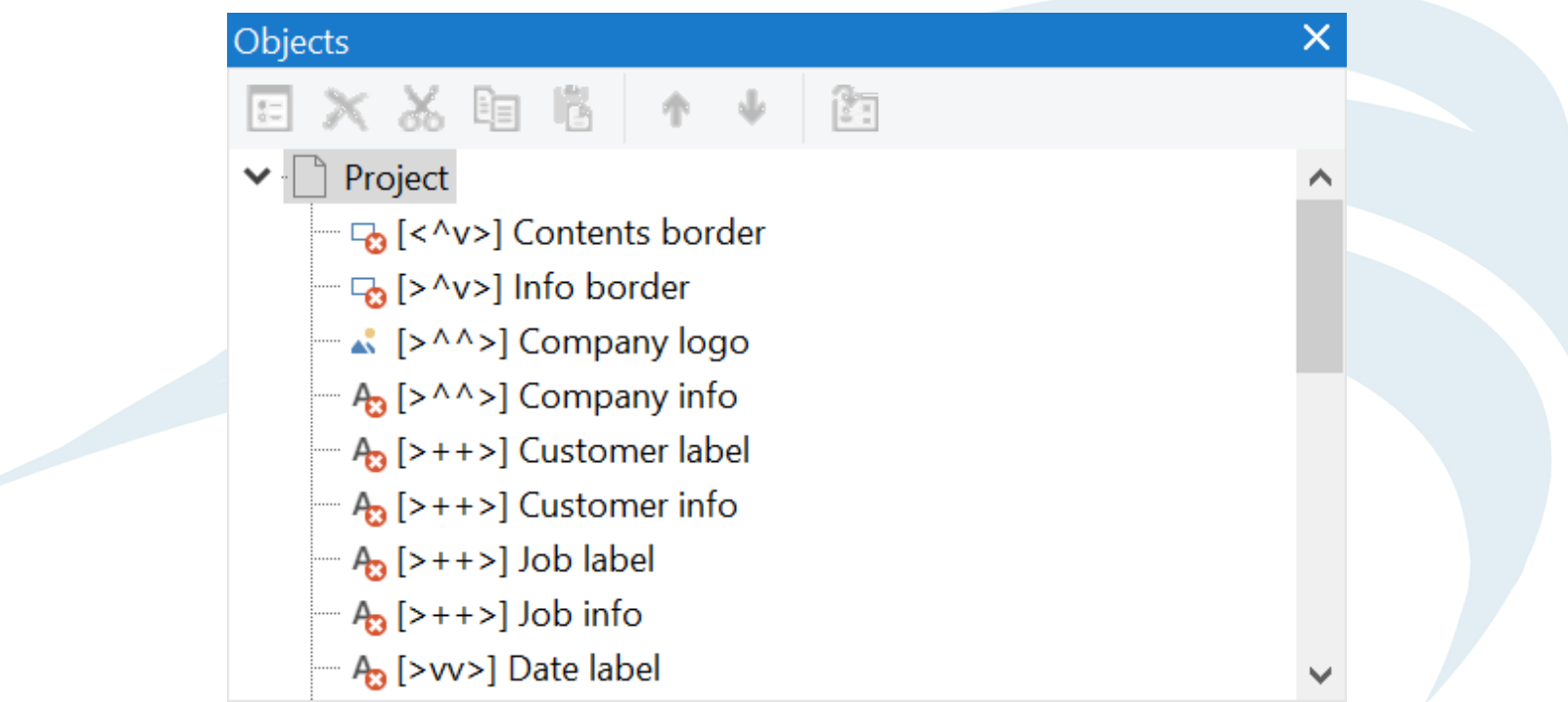

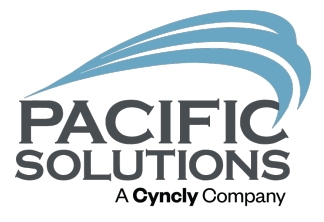

Step 6: Right click on "Company logo" and left click "Locked" so you can change the picture.

Step 7: Double click on "Company logo" and search for a picture you want to add to the room report.

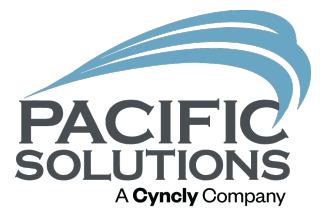

Step 8: Left click "Save" and the picture will be added to the room report.

Step 9: Left click and drag a corner of the rooms border to make room for the material legend.

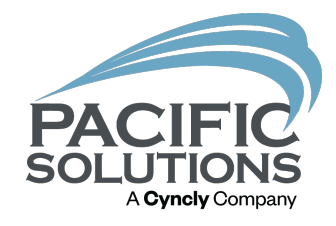

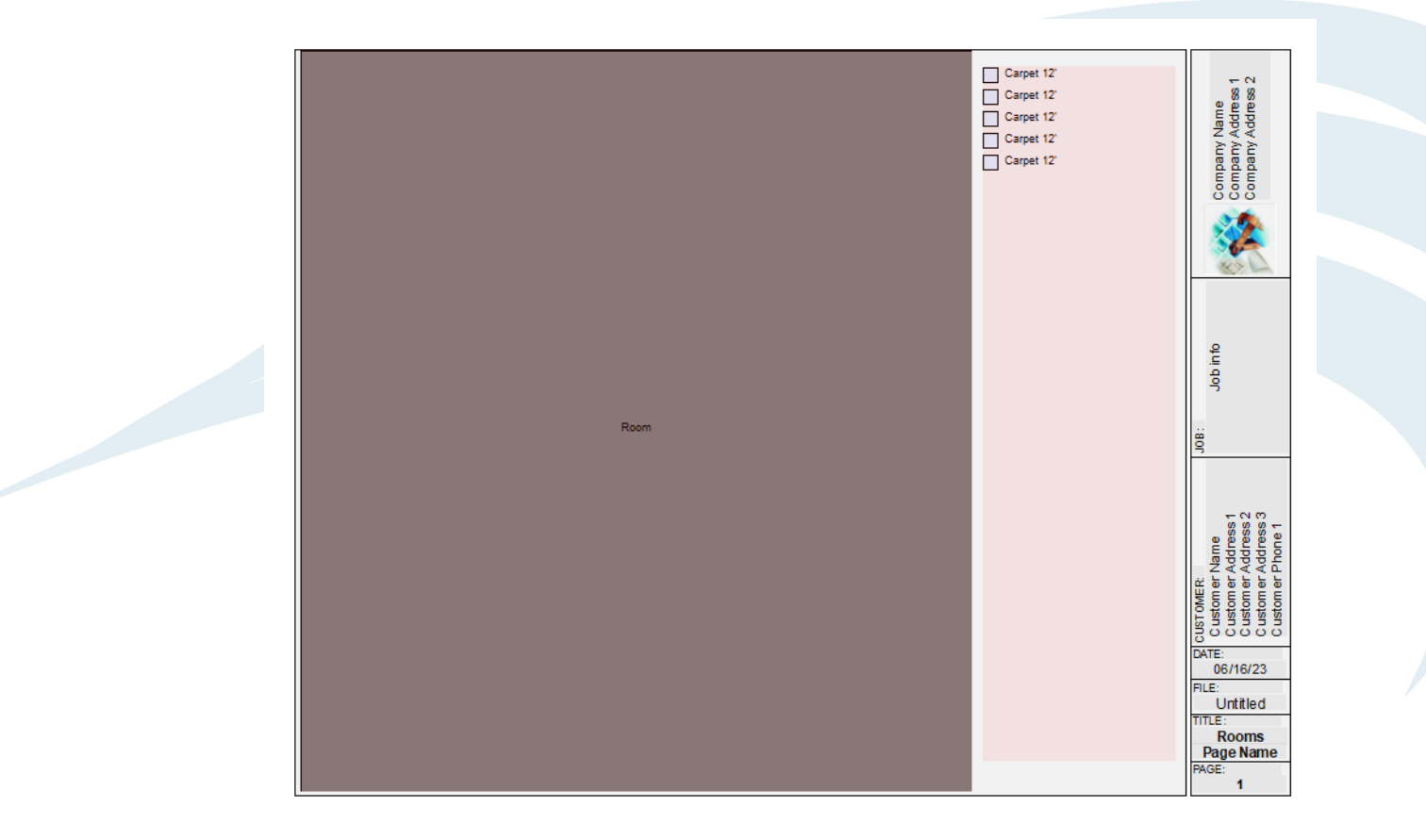

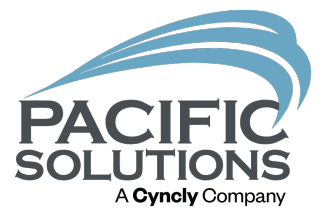

Step 10: Left click and drag a corner of the material legend to move it to the north of the room report.

Step 11: Once the material legend is in position left click and position the rooms area.

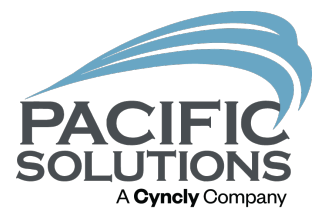

Step 12: After making the changes left click File/Save As and name the report and choose a location on the computer to save the custom report.

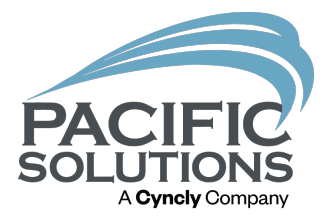

# Customize Job Estimate Report:

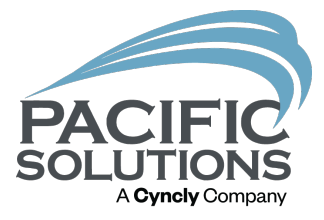

Step 1: Open the Job Estimate page via Job/Job Estimate.

Step 2: Click File/Reports/Design.

Step 3: Open the desired report. Click File/Open/Landscape\_Job Estimate Everything.lst

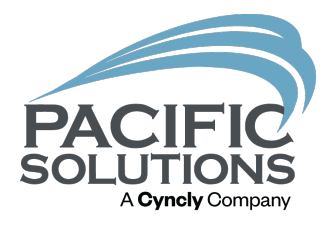

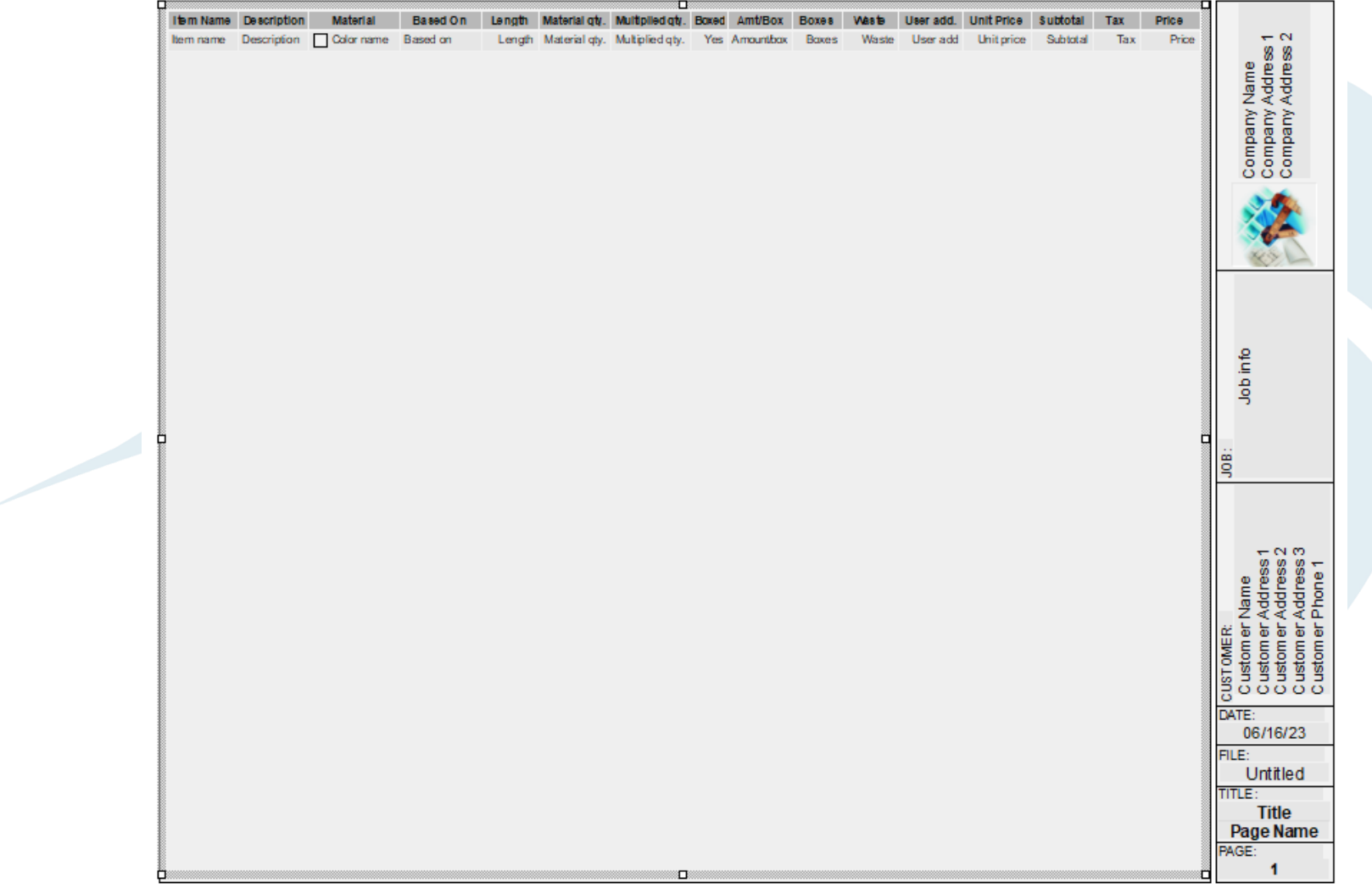

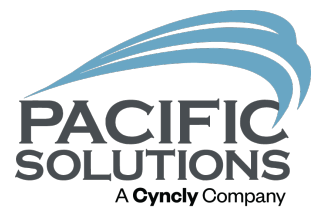

Step 4: Scroll to the bottom of the Objects and right click on "Estimate". In the menu left click "Locked" to unlock the estimate page to make changes.

Step 5: Double click anywhere in the estimate field to open the "Table Contents".

Step 6: Left click on an object you want to remove and press delete on your keyboard.

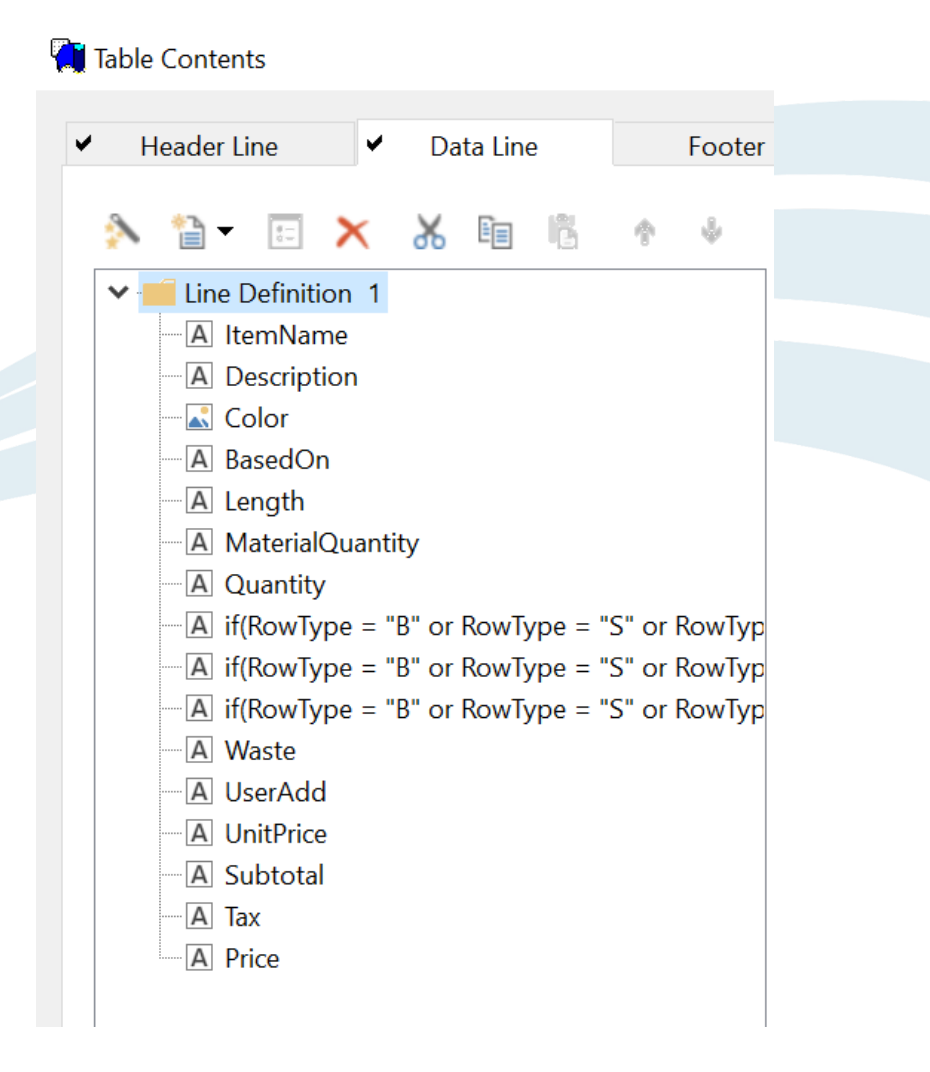

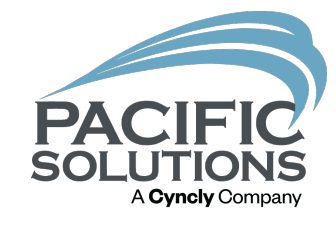

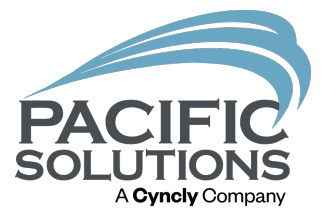

Step 7: After deleting the objects on the "Data Line" tab left click the "Header Line" tab and delete the same objects.

Step 8: Left click OK when finished.

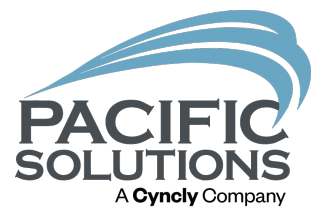

Step 9: Left click the columns and drag them into position in the estimate field.

Step 10: Left click File/Save to save the report.

Step 11: Left click File/Exit to exit the Report Designer.

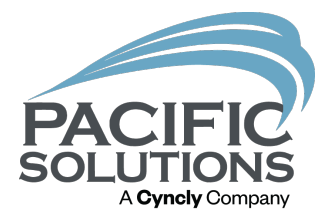

## Save default Quick Report:

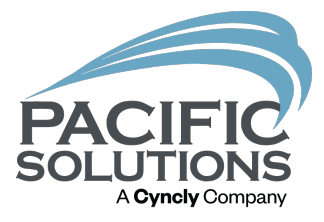

#### Step 1: Open FloorRight.

### Step 2: Left click Defaults/Options/Reports.

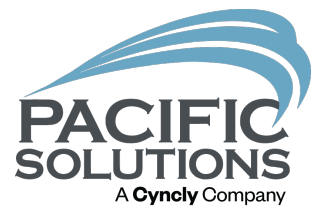

Step 3: Left click the box with the three dots to search for your custom report.

Step 4: Once you find your report double click on it to replace the current quick report.

Step 5: Left click "OK".

Step 6: Now when you click File/Quick Report/Rooms your report will be the default quick report.

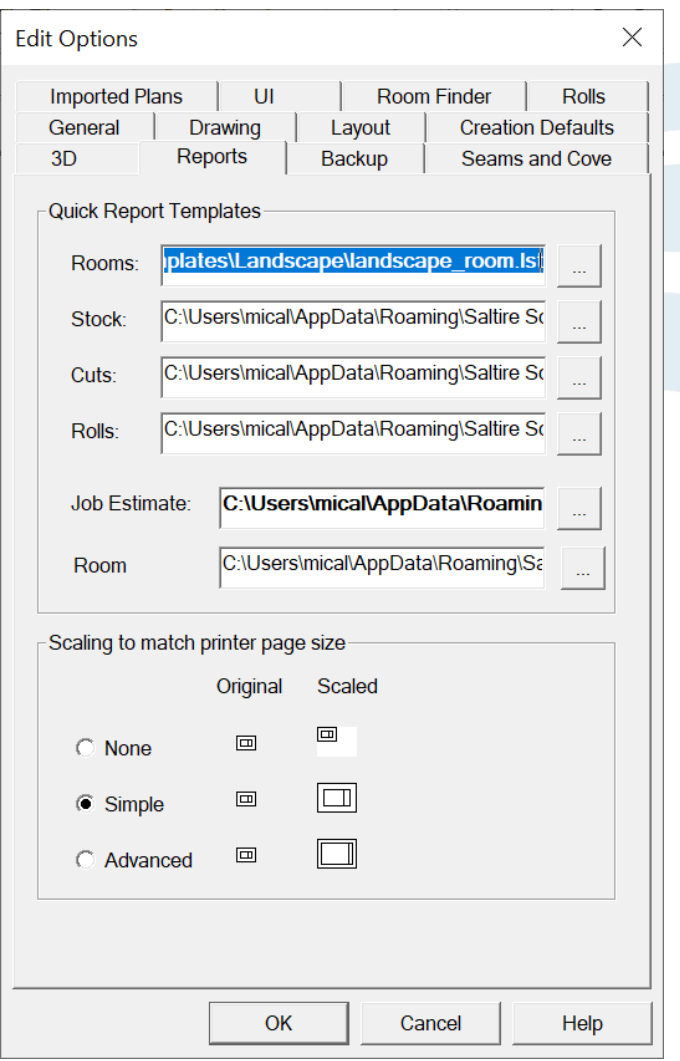

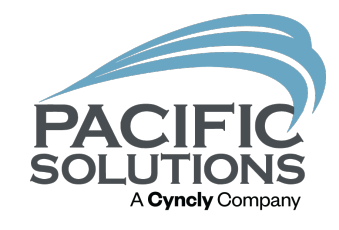

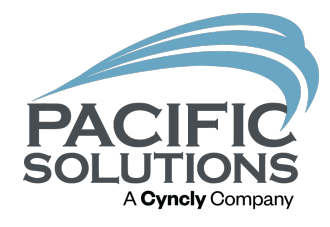

## End.